# Intrastatas

# Funkcinė ir Techninė Dokumentacija

# **Balandis 2024**

9.0

# **INSTRUKCIJOS PAKEITIMAI**

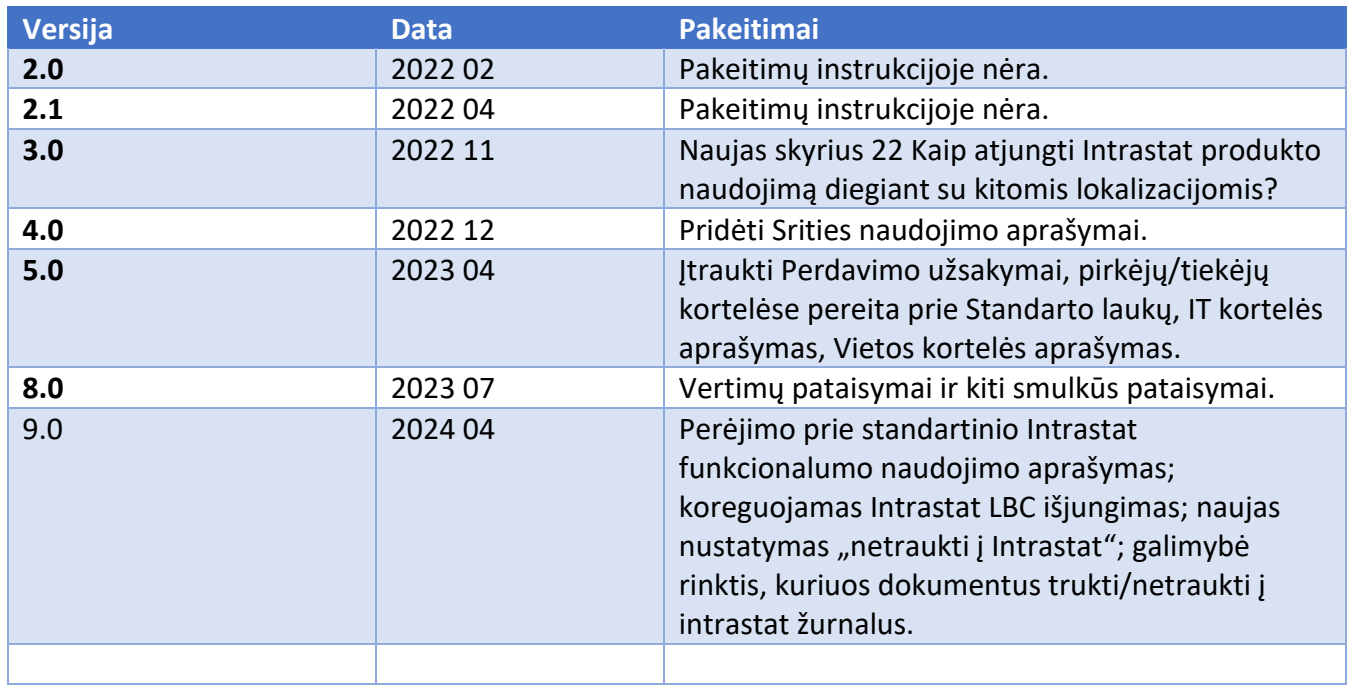

# **Turinys**

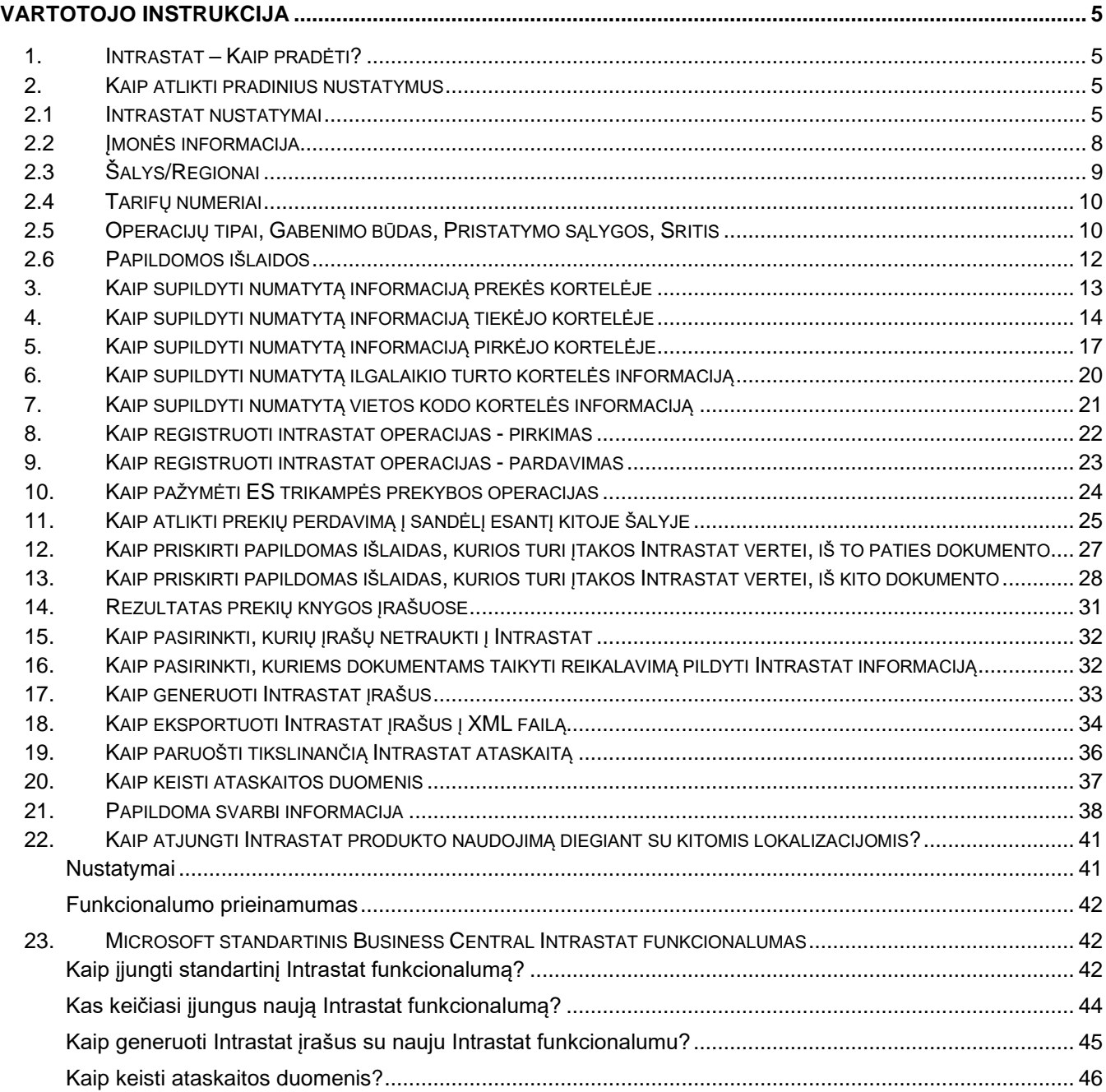

# **VARTOTOJO INSTRUKCIJA**

<span id="page-3-0"></span>Lietuviška Intrastat ataskaitos lokalizacija Dynamics 365 Business Central skirta Intrastat ataskaitos formavimui pagal LR įstatymus.

**Naujas Microsoft standartinis Intrastat funkcionalumas jau pritaikytas LT reikalavimams, todėl pateikiame instrukciją, kaip įjungti naują funkcionalumą ir kokie yra funkcionalumo pasikeitimai. Funkcionalumą būtina įsijungti, nes 24 Business Central versijoje įjungimas įvyks automatiškai.**

**Instrukcija pateikiama 42 puslapyje.**

#### <span id="page-3-1"></span>**1. Intrastat – Kaip pradėti?**

Instrukcija skirta pristatyti Intrastat funkcionalumą. Nustatymai privalomi funkcionalumui buvo sukurti automatiškai.

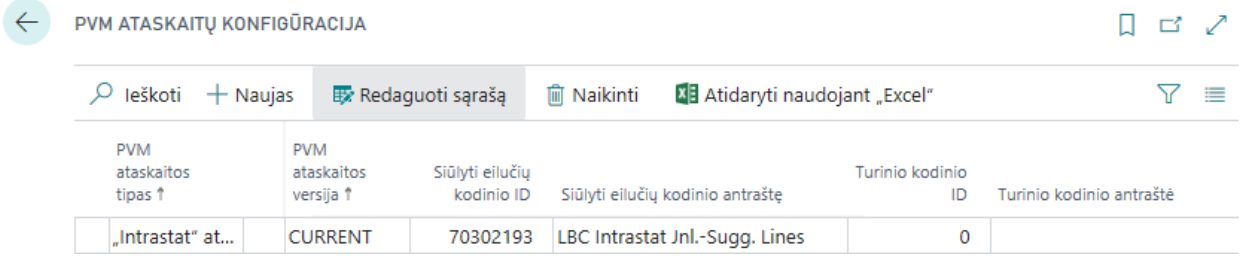

# <span id="page-3-2"></span>**2. Kaip atlikti pradinius nustatymus**

#### <span id="page-3-3"></span>**2.1 Intrastat nustatymai**

Vartotojas gali supildyti visą Intrastat ataskaitai reikalingą informaciją pirkimo/pardavimo dokumente. Intrastat nustatymuose galima pasižymėti, kurie laukai privalomi dokumento registravimo metu. Privalomi laukai yra tikrinami, jeigu dokumento antraštėje, skiltyje **Užsienio prekyba** yra aktyvus laukas

**Intrastat operacija**. Laukas yra pažymimas automatiškai pagal antraštės informaciją. Daugiau informacijos kaip aktyvuojamas požymis Intrastat operacija rasite skyriuje *[21. Papildoma svarbi](#page-36-0)  [informacija.](#page-36-0)*

Suraskite puslapį **Intrastat nustatymas**, skiltį **LBC LT Intrastat** ir supildykite reikiamus nustatymus**.** 

# Intrastat nustatymas

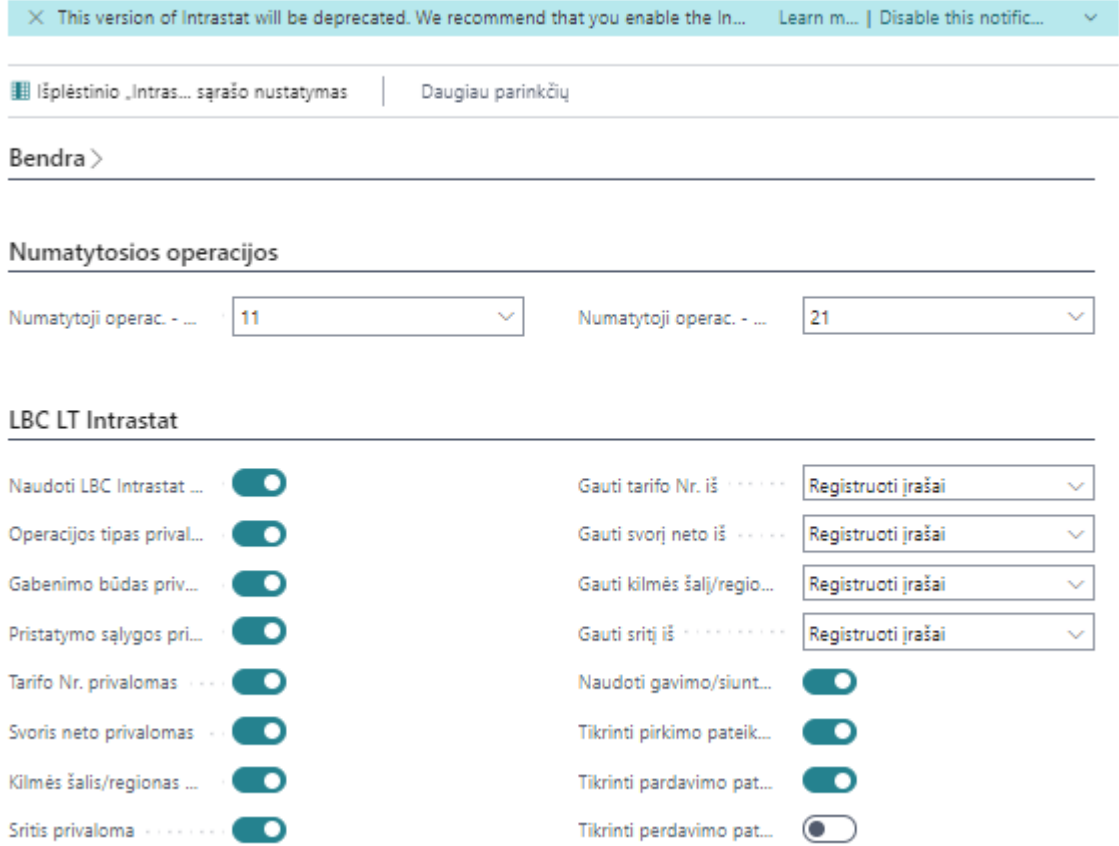

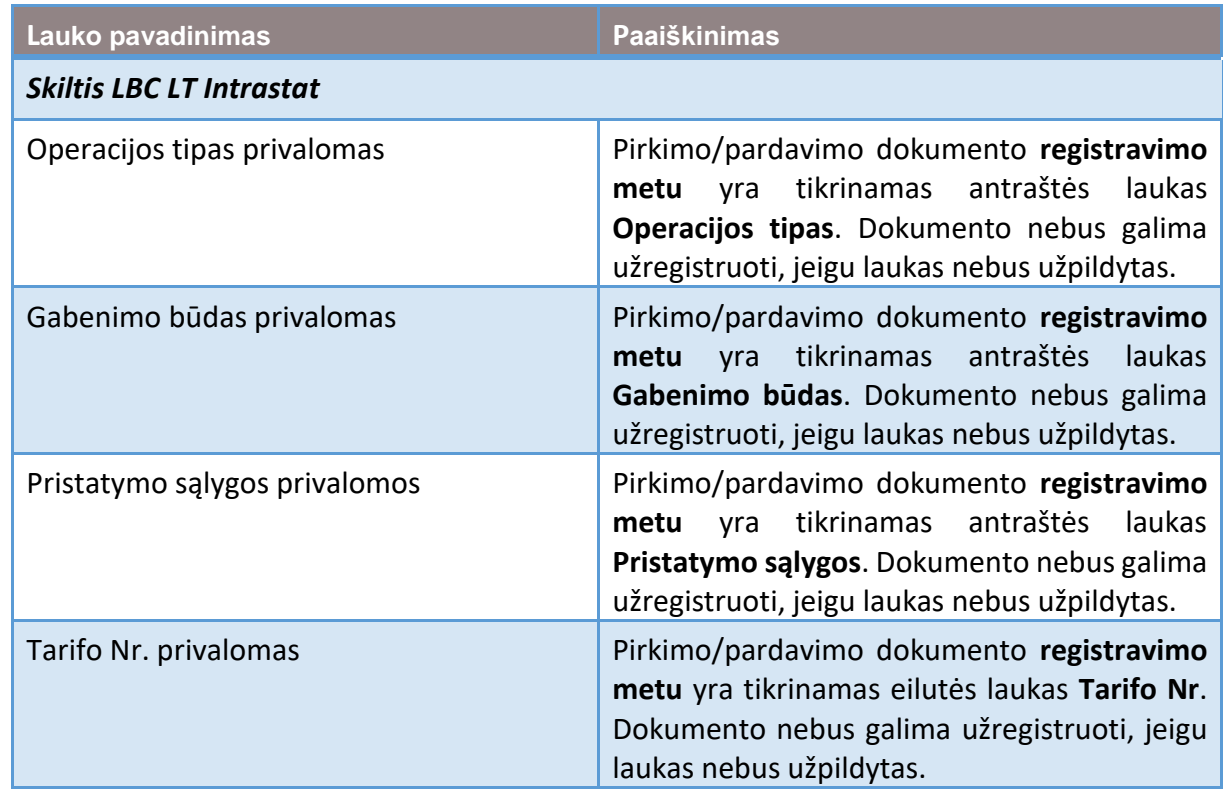

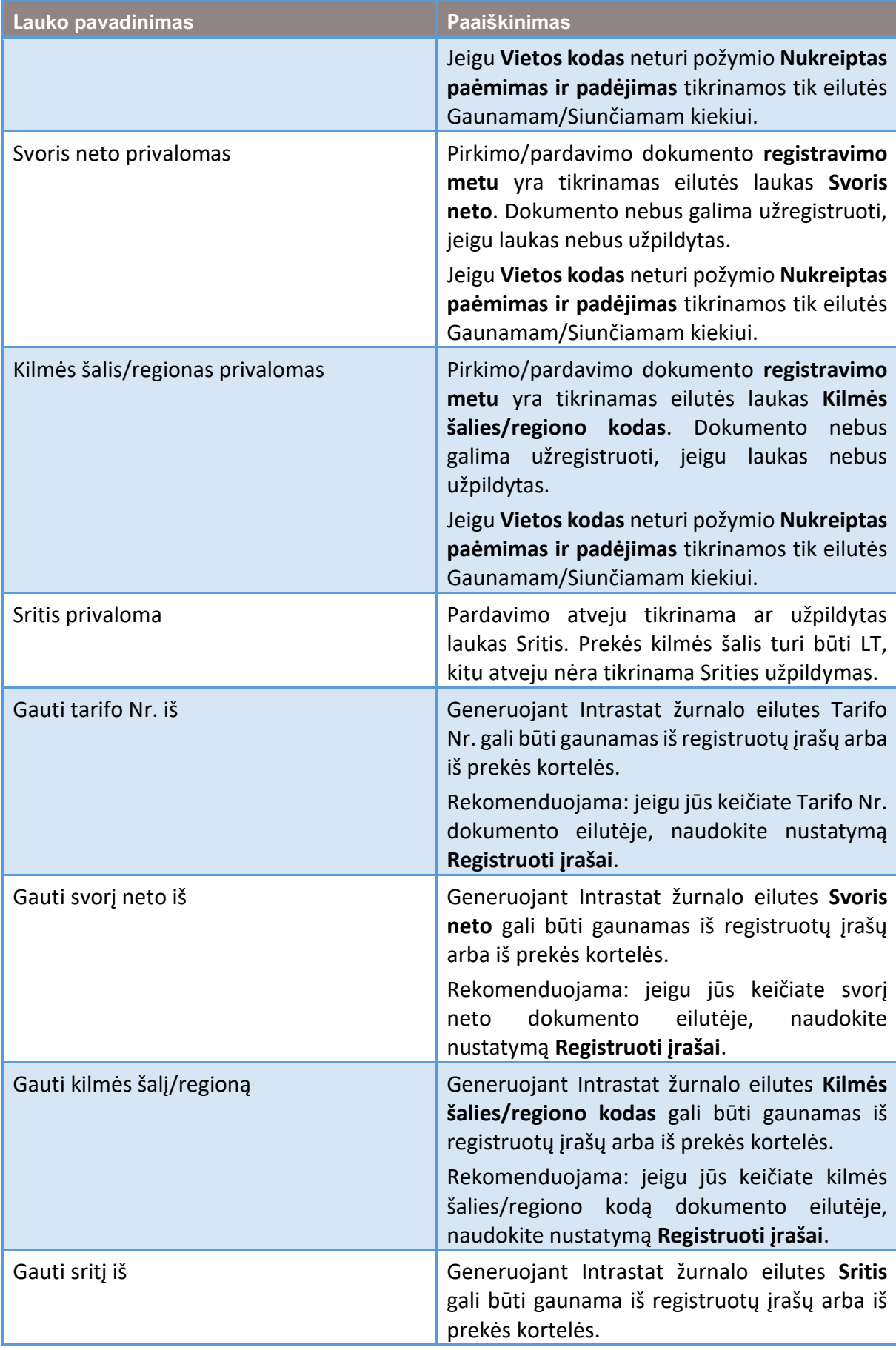

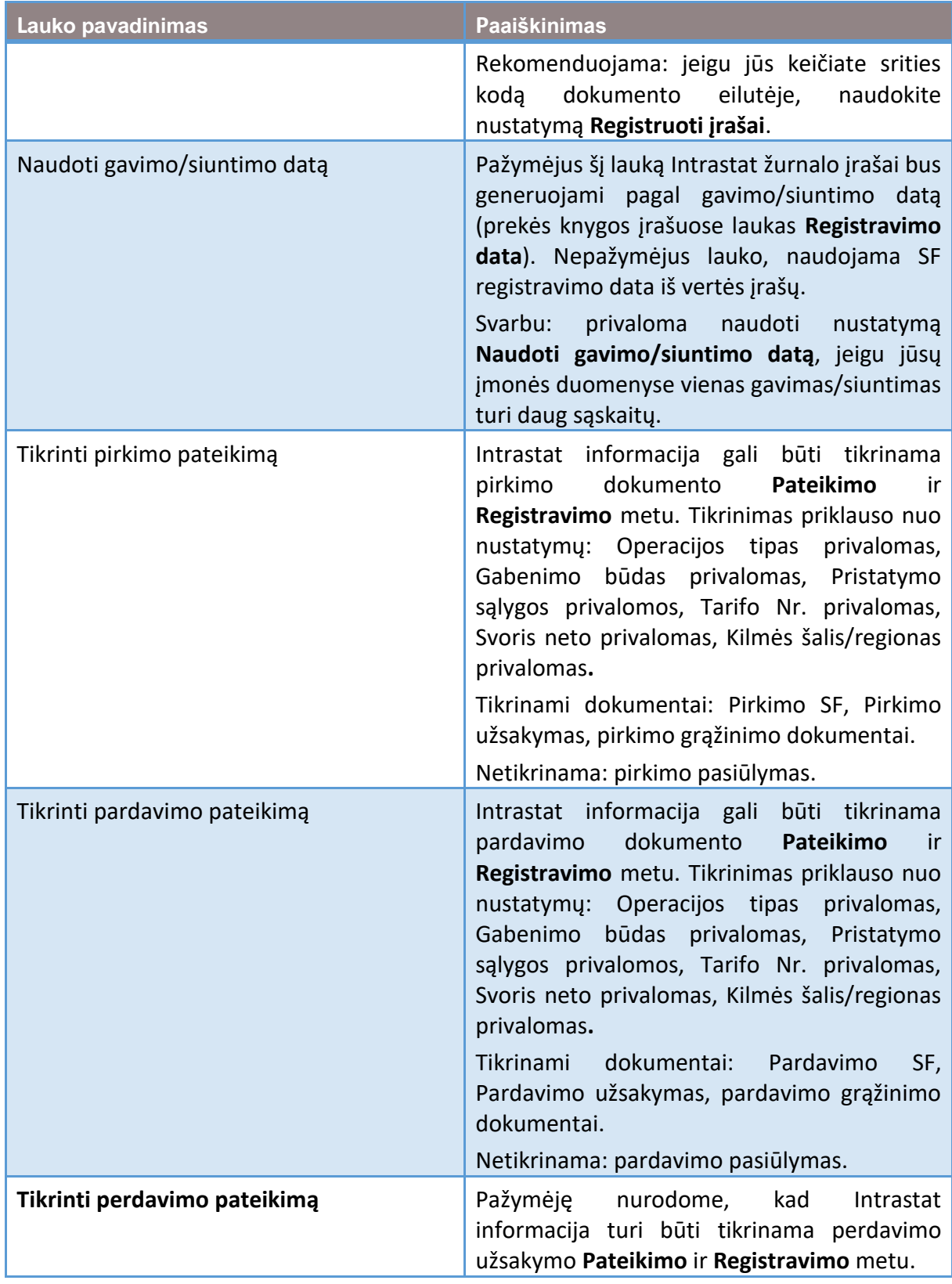

# <span id="page-6-0"></span>**2.2 Įmonės informacija**

**Įmonės informacijose** užpildykite laukus:

- Skiltis Bendra , Šalies/regiono kodas,
- Skiltis Pristatymas, Gavėjo šalies/regiono kodas (nėra privaloma).

# $\bigcirc$  +  $\Box$

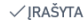

# Įmonės informacija

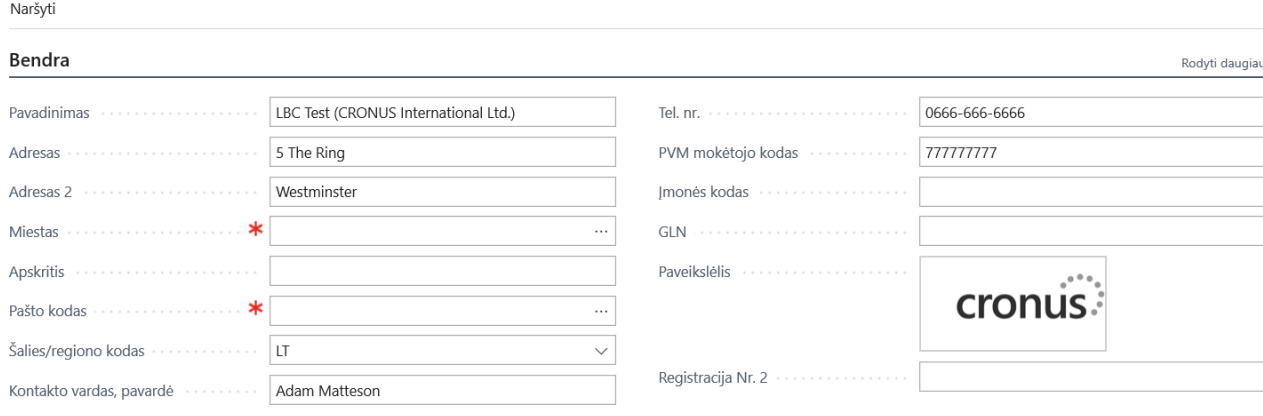

#### Pristatymas

 $\leftarrow$ 

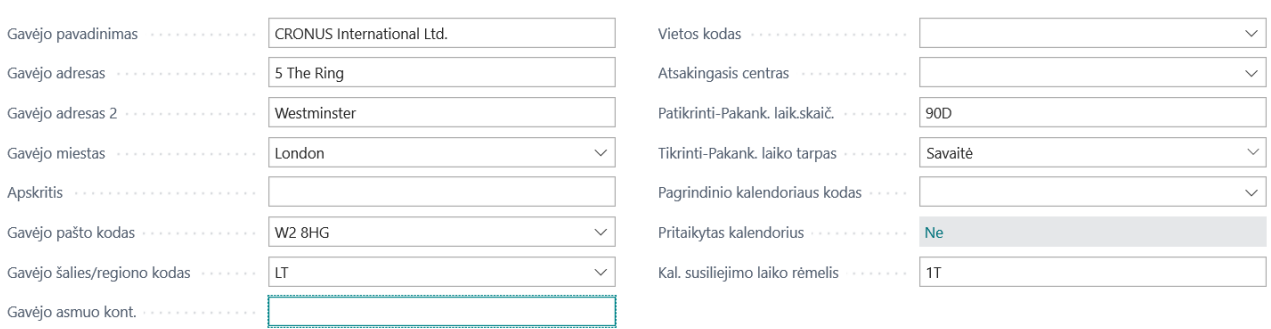

# <span id="page-7-0"></span>**2.3 Šalys/Regionai**

Puslapyje **Šalys/Regionai** privalo būti supildyta Intrastat informacija: **ES šalies/regiono kodas** ir **Intrastat kodas**.

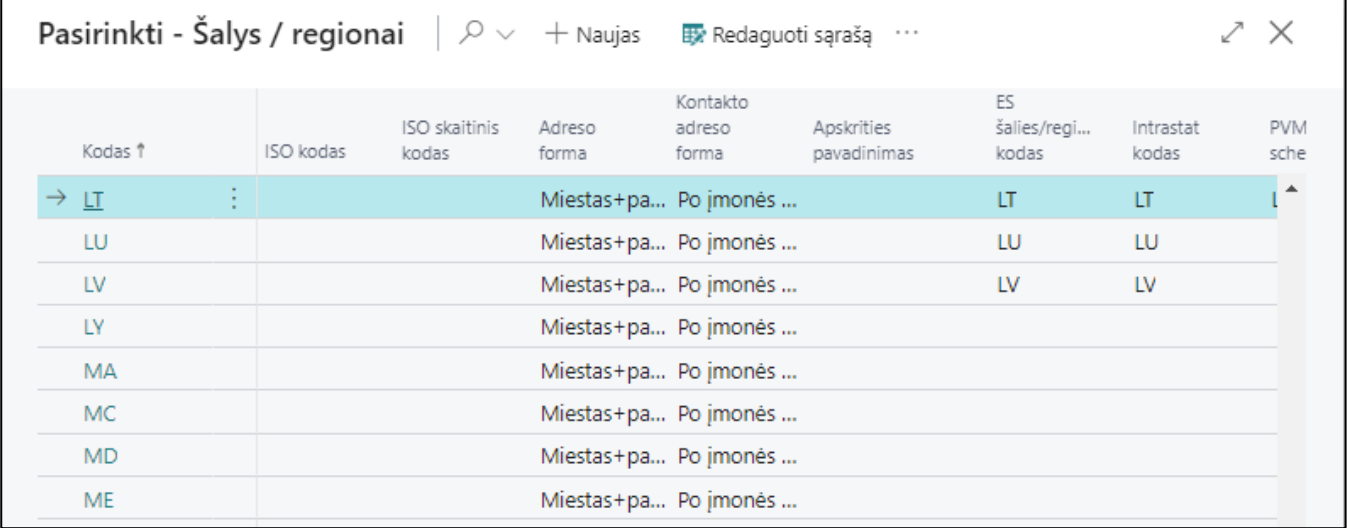

\* Prie LT turi būti nurodytas Intrastat kodas.

٦

# <span id="page-8-0"></span>**2.4 Tarifų numeriai**

Supildykite **Tarifų numerius**. Jeigu tarifas turi būti deklaruojamas papildomais matavimo vienetais, užpildykite **Papildomo matavimo vieneto kodas**.

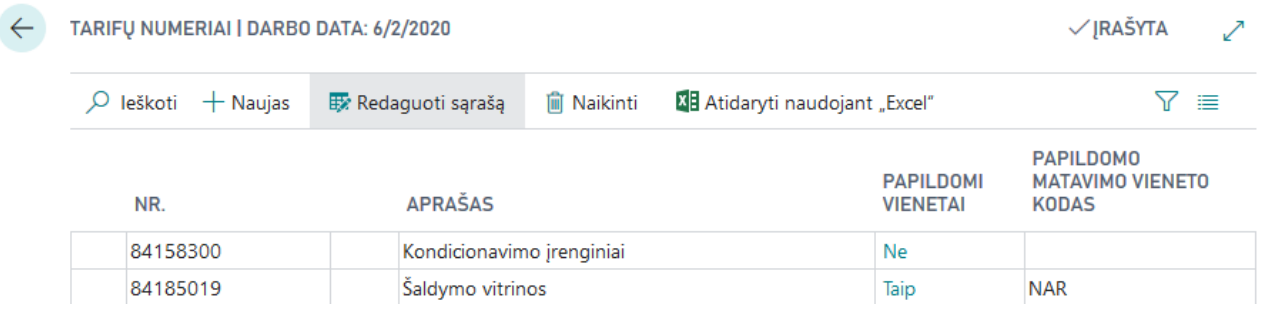

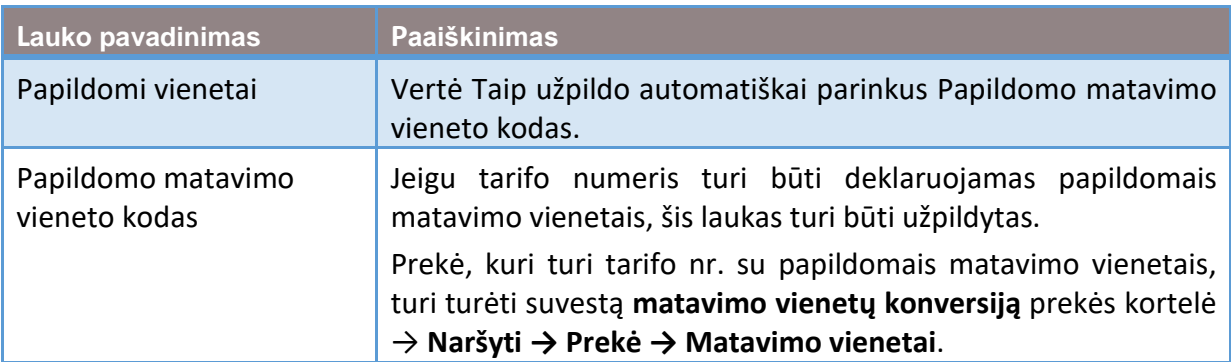

# <span id="page-8-1"></span>**2.5 Operacijų tipai, Gabenimo būdas, Pristatymo sąlygos, Sritis**

Supildykite sąrašą **Operacijų tipai.**

#### OPERACIJŲ TIPAI | DARBO DATA: 2020-06-02

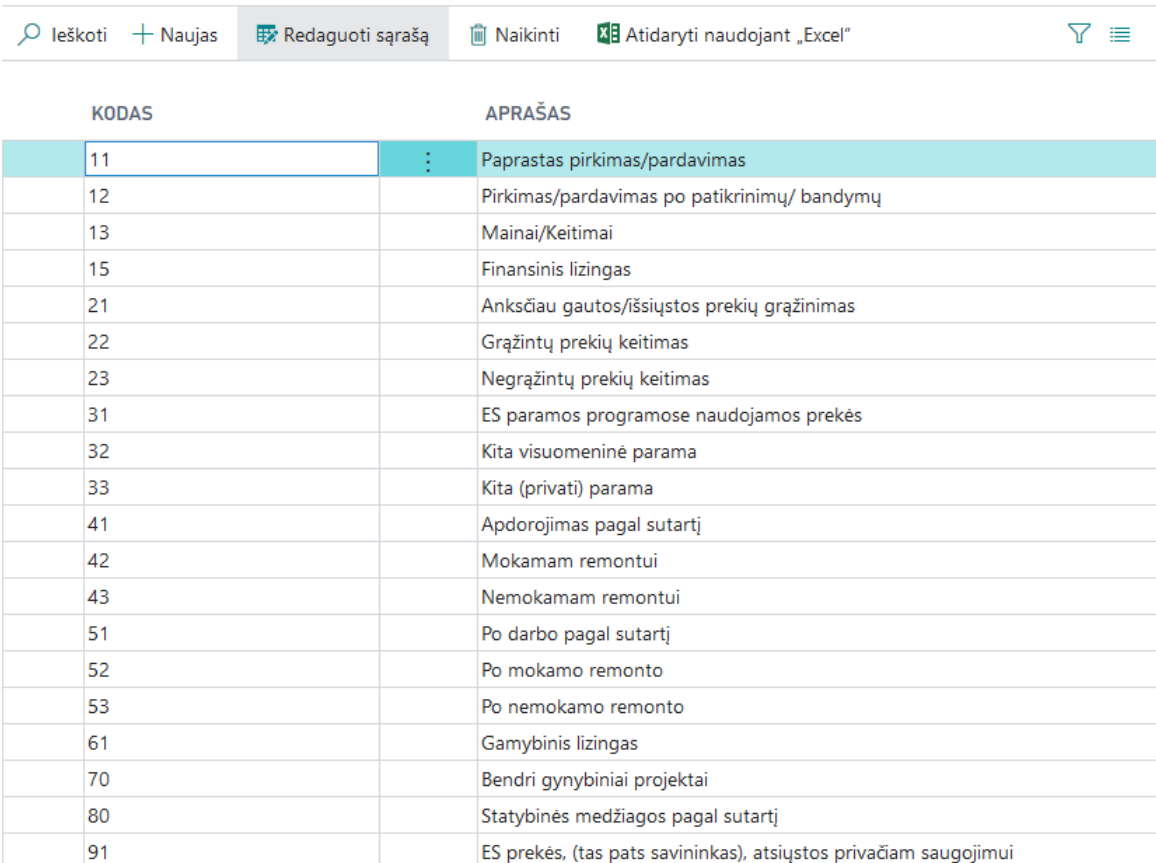

ES prekės, gautos privačiam saugojimui

# Supildykite sąrašą **Gabenimo būdai**.

92

99

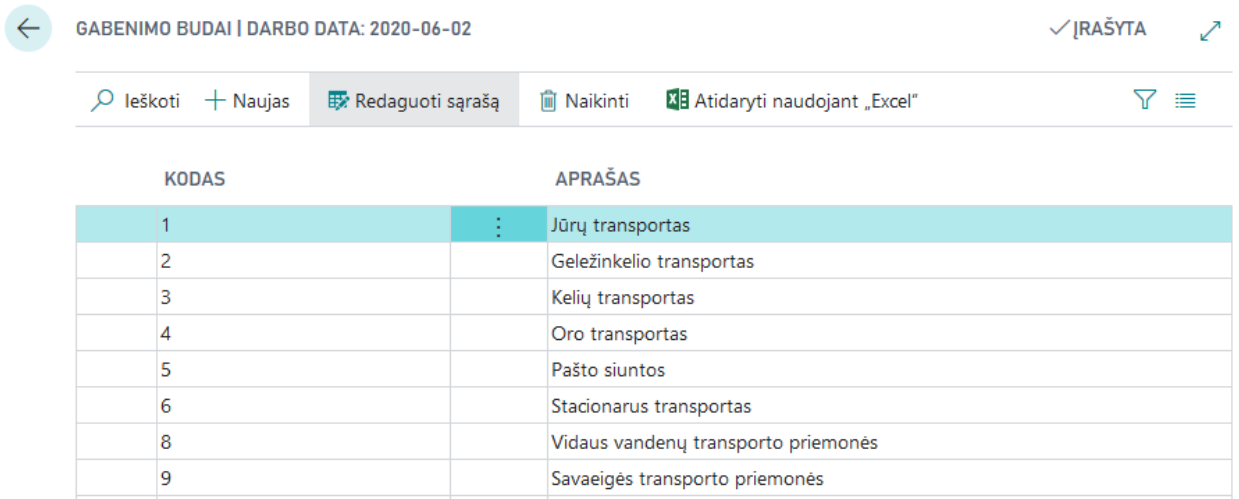

Kita

Supildykite sąrašą **Pristatymo sąlygos**.

 $\mathcal{\mathcal{\mathcal{L}}}$ ĮRAŠYTA

╱

 $\leftarrow$  P

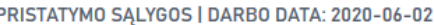

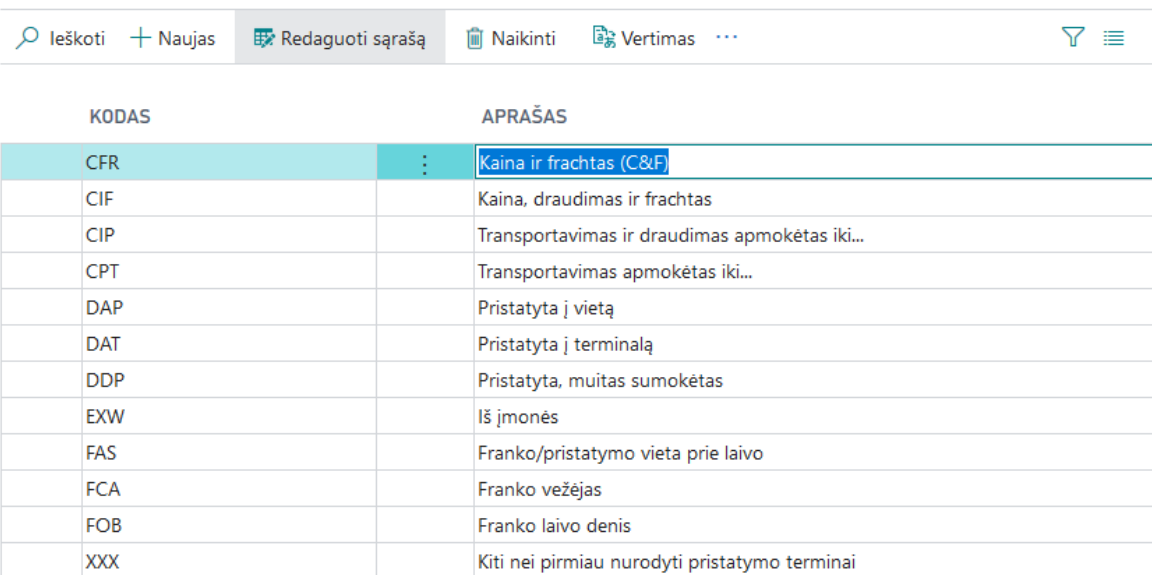

 $\checkmark$  [RAŠYTA

╱

# Supildykite sąrašą **Sritys**.

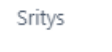

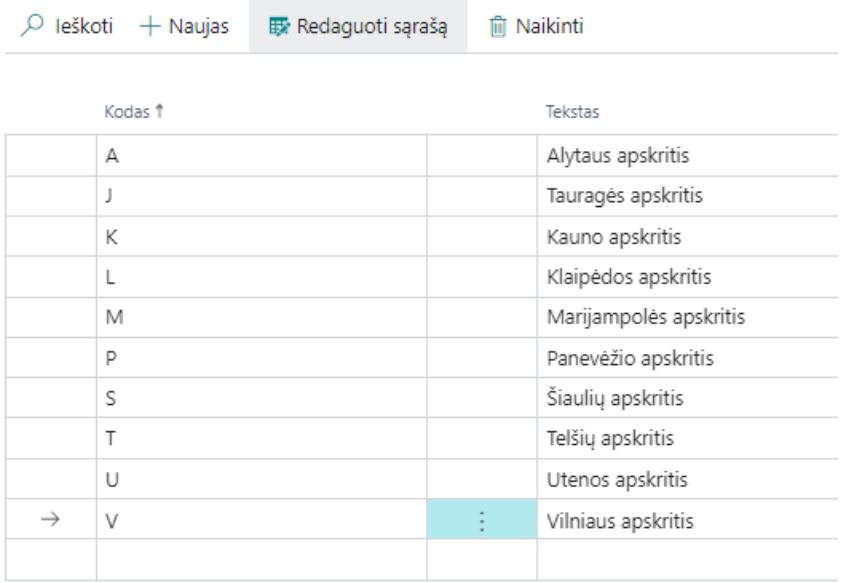

# <span id="page-10-0"></span>**2.6 Papildomos išlaidos**

Transportavimo išlaidas, kurios papuola į perkamų prekių savikainą, galima įtraukti į faktūrinę ir statistinę vertę.

**Pap. išlaidos (prekės)** papildytos laukais:

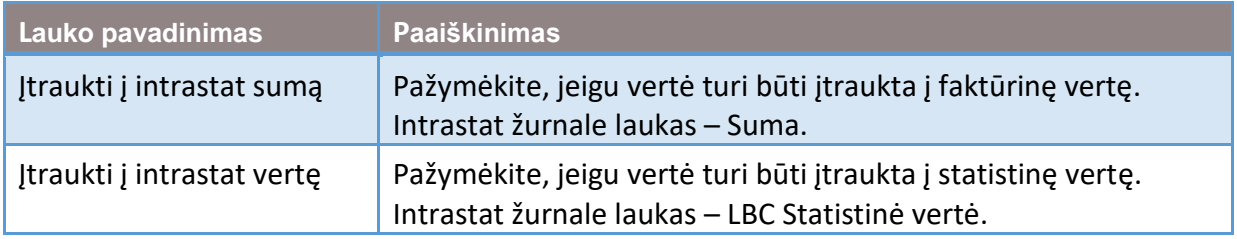

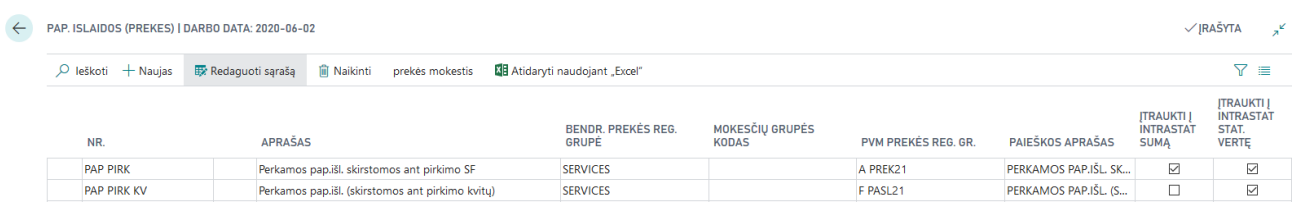

Jums reikia sukurti skirtingus papildomų išlaidų tipus transporto priskyrimui prie **prekių pirkimo dokumento**:

- Kaip transportavimas išrašytas toje pačioje SF kaip prekės. Pavyzdys: PAP PIRK.
- Kai už transportavimą gaunama sąskaita iš logistikos kompanijos. Pavyzdžiui: PAP PIRK KV.

Atkreipkite dėmesį į **Prekės PVM registravimo grupę**, kad būtų gaunami teisingi **iSAF duomenys**. Kai papildomos išlaidos priskiriamos iš tos paties pirkimo dokumento, papildomų išlaidų prekės PVM registravimo grupė turi sutapti su prekių eilučių PVM registravimo grupe.

# <span id="page-11-0"></span>**3. Kaip supildyti numatytą informaciją prekės kortelėje**

Jeigu Intrastat informacija visada vienoda, ją galima supildyti prekės kortelėje, skiltis **Atsargos**:

• Svoris neto

#### Skiltis **Savikaina ir registravimas** → **Užsienio prekyba**:

- Tarifo Nr.,
- Kilmės šalies/regiono kodas,
- Netraukti į Intrastat ataskaitą pažymėkite jeigu prekės nereikia traukti į Intrastat ataskaitą,
- Sritis (LBC).

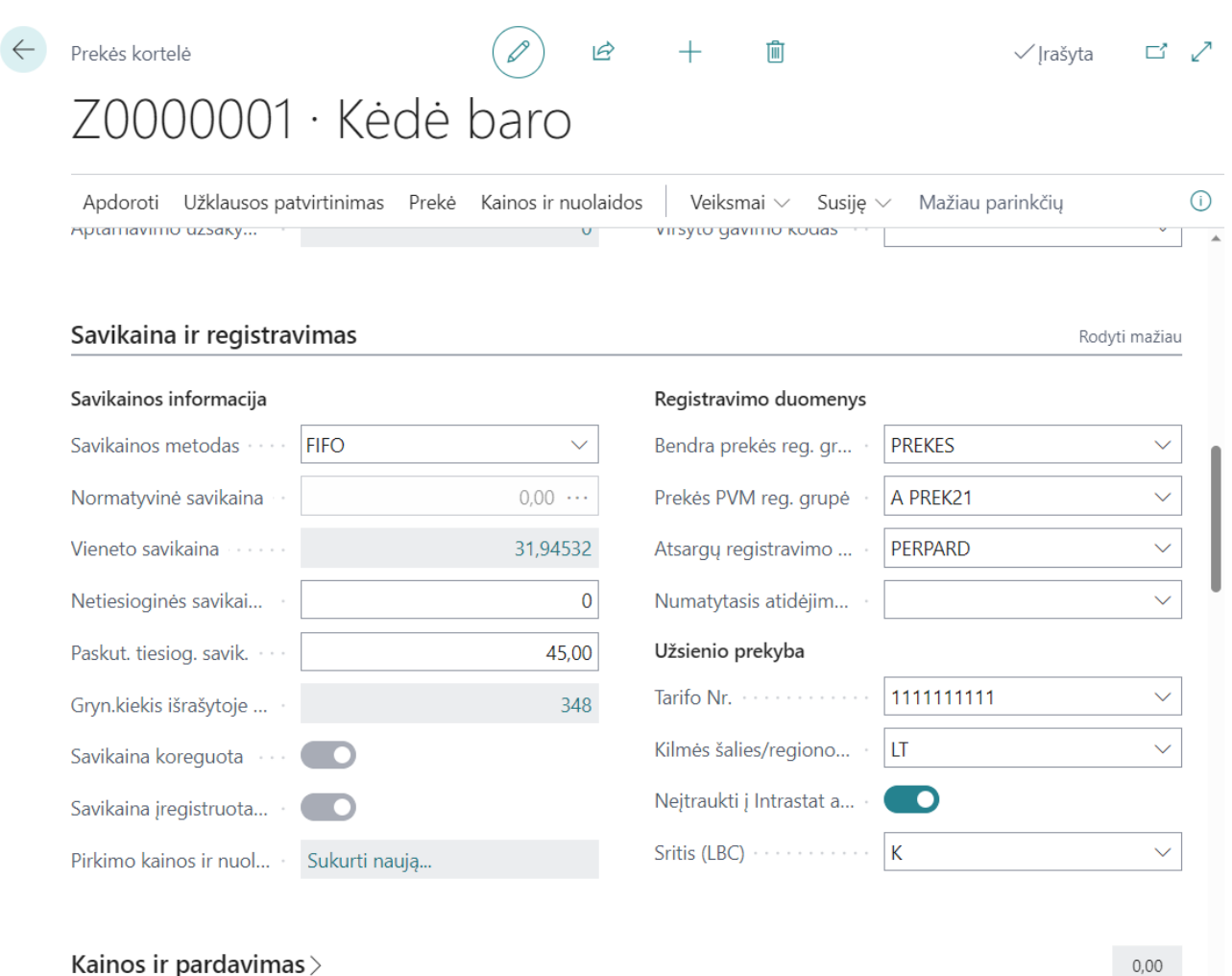

Jeigu tarifo numeris turi būti deklaruotas su papildomais matavimo vienetais, konversija turi būti suvesta kiekvienai prekei į **Matavimo vienetus**. Perkės kortelėje **Susiję** → **Prekė** → **Matavimo vienetai**.

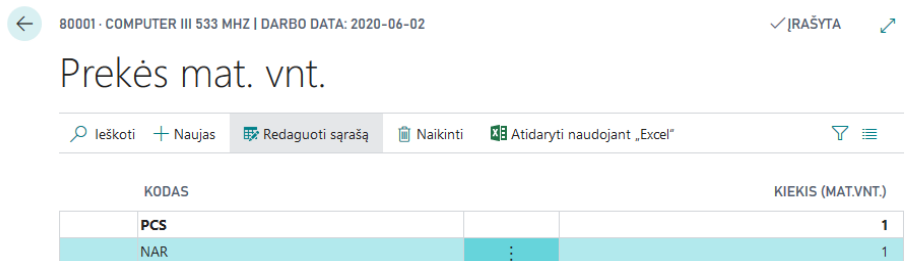

# <span id="page-12-0"></span>**4. Kaip supildyti numatytą informaciją tiekėjo kortelėje**

Tiekėjo kortelėje privaloma užpildyti lauką skiltyje **Adresas ir kontaktinis asmuo** → **Šalies/regiono kodas**.

Jeigu Intrastat informacija visada vienoda, ją galima supildyti tiekėjo kortelėje. Skiltis **Mokėjimai**:

1. **Intrastat partnerio tipas** – gali būti nurodomas partnerio tipas. Nėra privalomas, nes jeigu tuščia, imama reikšmė iš lauko Partnerio tipas (naudojamo SEPA mokėjimams).

Skiltis **Gavimas**:

1. **Pristatymo sąlygų kodas** – nurodomas numatytas Pristatymo sąlygų kodas. Gali būti paliekamas tuščias ir renkamasi kiekviename dokumente.

# Skiltis **Instrastat**:

- 1. **Operacijos tipas** nurodomas numatytas Operacijos tipas. Gali būti paliekamas tuščias ir renkamasi kiekviename dokumente.
- 2. **Operacijos tipas – grąžinimas** nurodomas numatytas Operacijos tipas grąžinimams. Gali būti paiekamas tuščias ir renkamasi kiekviename dokumente.
- 3. **Gabenimo būdas** nurodomas numatytas gabenimo būdas. Gali būti paliekamas tuščias ir renkamasi kiekviename dokumente.

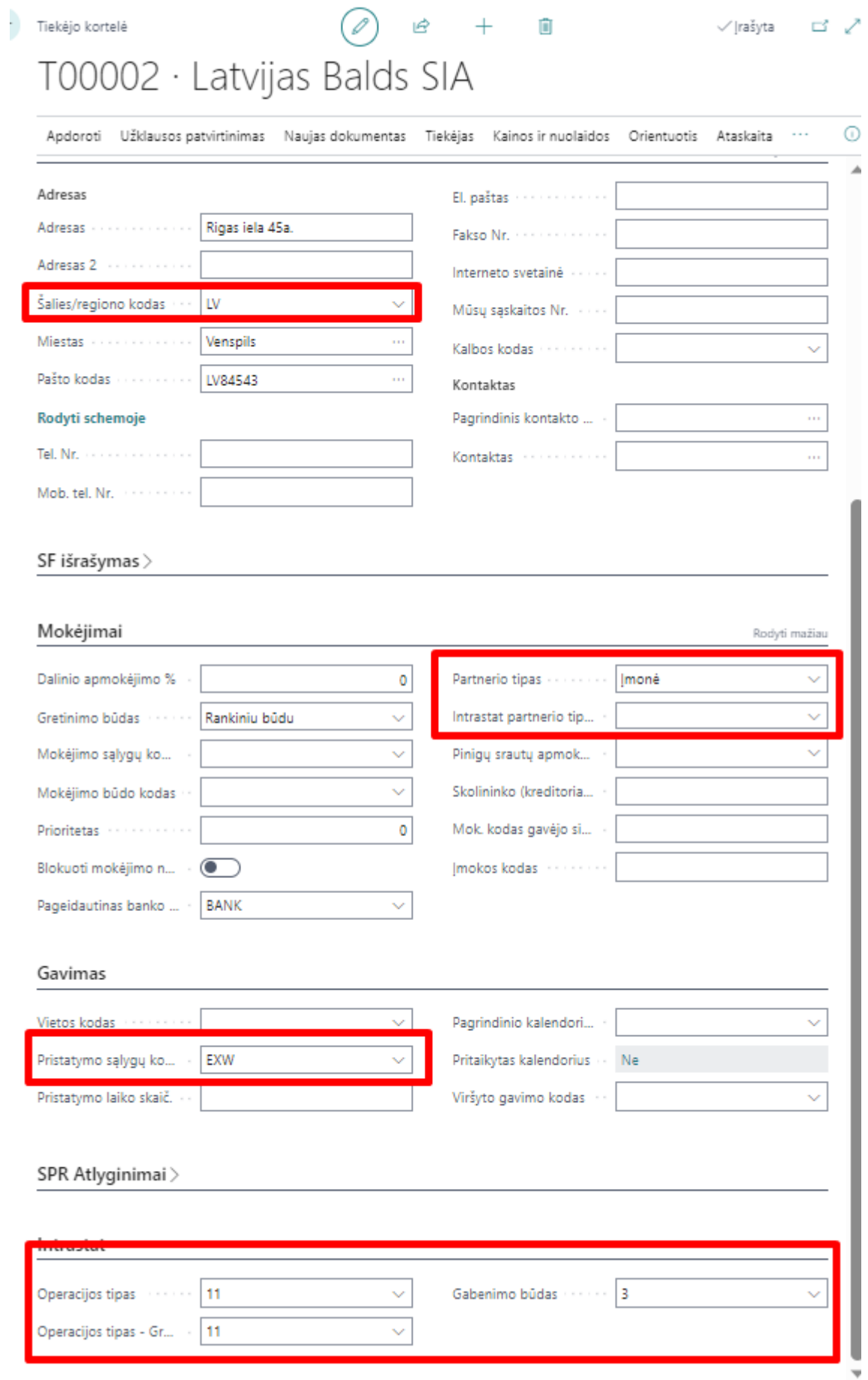

Tiekėjo kortelės kūrimui naudojant **Tiekėjų šablonai**, juose taip pat galima nusirodyti šablonui numatytas Intrastat laukų reikšmes.

![](_page_15_Picture_47.jpeg)

# <span id="page-15-0"></span>**5. Kaip supildyti numatytą informaciją pirkėjo kortelėje**

Pirkėjo kortelėje privaloma užpildyti lauką skiltyje **Adresas ir kontaktinis asmuo** → **Šalies/regiono kodas**.

Jeigu Intrastat informacija visada vienoda, ją galima supildyti pirkėjo kortelėje.

![](_page_16_Picture_15.jpeg)

# Skiltis **Mokėjimai**:

1. **Intrastat partnerio tipas** – gali būti nurodomas partnerio tipas. Nėra privalomas, nes jeigu tuščia, imama reikšmė iš lauko Partnerio tipas (naudojamo SEPA mokėjimams).

# Skiltis **Pristatymas > Siuntimo būdas**:

1. **Kodas** – nurodomas numatytas Pristatymo sąlygų kodas. Gali būti paliekamas tuščias ir renkamasi kiekviename dokumente.

# Skiltis **Instrastat**:

- 1. **Operacijos tipas** nurodomas numatytas Operacijos tipas. Gali būti paliekamas tuščias ir renkamasi kiekviename dokumente.
- 2. **Operacijos tipas - Grąžinimas** nurodomas numatytas Operacijos tipas grąžinimams. Gali būti paiekamas tuščias ir renkamasi kiekviename dokumente.
- 3. **Gabenimo būdas** nurodomas numatytas gabenimo būdas. Gali būti paliekamas tuščias ir renkamasi kiekviename dokumente.

Pirkėjo kortelės kūrimui naudojant **Pirkėjų šablonai**, juose taip pat galima nusirodyti šablonui numatytas Intrastat laukų reikšmes.

![](_page_18_Picture_67.jpeg)

#### <span id="page-18-0"></span>**6. Kaip supildyti numatytą ilgalaikio turto kortelės informaciją**

Nuo BC21 versijos atsirado galimybė Ilgalaikio turto kortelėje suvesti Intrastat numatytąją informaciją. Jeigu Intrastat informacija visada vienoda, ją galima supildyti kortelėje.

#### Skiltis **Intrastat**:

- Tarifo Nr.,
- Kilmės/šalies regiono kodas,
- Netraukti iš Intrastat ataskaitos pažymėkite jeigu nereikia traukti į Intrastat ataskaitą,
- Svoris neto svoris neto
- Papildomas matavimo vienetas papildomi matavimo vienetai.

![](_page_19_Picture_54.jpeg)

*Vedant ilgalaikio turto pirkimo ir pardavimo operacijas Intrastat informacijas bus tikrinama, bet kolkas nebus traukiama į Intrastat ataskaitą.* 

#### <span id="page-19-0"></span>**7. Kaip supildyti numatytą vietos kodo kortelės informaciją**

Vietos kortelėje privaloma užpildyti lauką skiltyje **Adresas ir kontaktinis asmuo** → **Šalies/regiono kodas**.

Jeigu Intrastat informacija visada vienoda, ją galima supildyti vietos kortelėje ir bus automatiškai pildoma visuose perdavimo užsakymuose. Skiltis **Bendra > Operacijos tipas, Gabenimo būdas, Pristatymo sąlygų kodas**. Skiltis **Adresas ir kontaktinis asmuo** > **PVM registracijos Nr.**

![](_page_20_Picture_78.jpeg)

# <span id="page-20-0"></span>**8. Kaip registruoti intrastat operacijas - pirkimas**

Pirkimo dokumentai turi požymį **Intrastat operacija**, skiltis **Užsienio prekyba**. Laukas yra pažymimas automatiškai pagal antraštės informacijos laukus.

Užpildykite visus privalomus laukus, jeigu dokumentas yra pažymėtas kai **Intrastat operacija**. Privalomi laukai priklauso nuo jau padarytų Intrastat nustatymų.

Jeigu Intrastat informacija buvo supildyta tiekėjo ir prekės kortelėse, ji bus užpildyta ir pirkimo dokumente. Supildykite trūkstamus laukus, jeigu nebuvo numatytos informacijos kortelėse.

Intrastat laukai dokumento antraštėje, skiltis **Užsienio prekyba**: **Operacijos tipas**, **Gabenimo būdas**, **Sritis**, **Pristatymo sąlygų kodas**.

Intrastat laukai dokumento eilutėse: **Svoris neto**, **Tarifo numeris**, **Kilmės šalies/regiono kodas**.

![](_page_21_Picture_45.jpeg)

# <span id="page-21-0"></span>**9. Kaip registruoti intrastat operacijas - pardavimas**

Pardavimo dokumentai turi požymį **Intrastat operacija**, skiltis **Užsienio prekyba**. Laukas yra pažymimas automatiškai pagal antraštės informacijos laukus.

Užpildykite visus privalomus laukus, jeigu dokumentas yra pažymėtas kai **Intrastat operacija**. Privalomi laukai priklauso nuo jau padarytų Intrastat nustatymų.

Jeigu Intrastat informacija buvo supildyta pirkėjo ir prekės kortelėse, ji bus užpildyta ir pardavimo dokumente. Supildykite trūkstamus laukus, jeigu nebuvo numatytos informacijos kortelėse.

Intrastat laukai dokumento antraštėje, skiltis **Užsienio prekyba**: **Operacijos tipas**, **Gabenimo būdas**, **Pristatymo sąlygų kodas ,Sritis**.

Intrastat laukai dokumento eilutėse: **Svoris neto**, **Tarifo numeris**, **Kilmės šalies/regiono kodas, Sritis**.

![](_page_22_Picture_55.jpeg)

Užregistravus perdavimo operacijas, susikūrusiuose Prekės knygos įrašuose atitinkamai atsiranda Intrastat požymiai.

#### <span id="page-22-0"></span>**10. Kaip pažymėti ES trikampės prekybos operacijas**

Trikampės prekybos operacijos gali būti pažymėtos pirkimo ir pardavimo dokumentuose, skiltyje **Užsienio prekyba**.

![](_page_23_Picture_91.jpeg)

# <span id="page-23-0"></span>**11. Kaip atlikti prekių perdavimą į sandėlį esantį kitoje šalyje**

Tais atvejais, kai įmonė turi savo sandėlių keliose ES šalyse, perdavimai į jas taip pat turi patekti į Intrastat ataskaitą.

Atliekant Perdavimo užsakymą pagal vietos kortelių informaciją (Šalies/regiono kodą) atitinkamai atsiranda požymis skiltyje Užsienio prekyba **Intrastat operacija** ir tuomet reikalaujama supildyti privalomą intrastat informaciją. Jeigu informacija jau yra užpildyta vietų ir prekės kortelėse, tuomet ji ateina į perdavimo užsakymą pagal nutylėjimą, jeigu ne – ją reikia užpildyti.

Intrastat informacija yra pildoma perdavimo užsakymo antraštėje, skiltis **Užsienio prekyba > Operacijos tipas, Gabenimo būdas, Sritis, Partnerio PVM mokėtojo kodas, Pristatymo sąlygų kodas.**  Eilutėse: **Svoris Neto, Tarifo Nr., Kilmės šalies/regiono kodas, Sritis (LBC).**

![](_page_24_Picture_4.jpeg)

#### <span id="page-25-0"></span>**12. Kaip priskirti papildomas išlaidas, kurios turi įtakos Intrastat vertei, iš to paties dokumento**

Tarkim, tiekėjas jums išrašė transportavimo paslaugas toje pačioje sąskaitoje kaip prekės. Jums reikės priskirti papildomas išlaidas iš tos pačios sąskaitos faktūros.

#### ✓ **Pirmas veiksmas – sukurkite užsakymą.**

Sukurkite pirkimo užsakymą su prekėmis ir papildomomis išlaidomis. Turite rinktis papildomas išlaidas su abiem požymiais: **Įtraukti į Intrastat sumą** ir **Įtraukti į Intrastat stat. vertę**.

![](_page_25_Picture_74.jpeg)

# ✓ **Antras veiksmas – priskirkite papildomas išlaidas.**

Pelės žymekliu aktyvinkite eilutę **Pap. išlaidos (prekė)** → **Daugiau parinkčių** → **Eilutė → Pap. išlaidų (prekių) priskyrimas**

![](_page_26_Picture_104.jpeg)

Atsidaro puslapis papildomų išlaidų priskyrimui. Paspauskite **Pap. išlaidos** → **Siūlyti pap. prekės išlaidų priskyrimą**.

![](_page_26_Picture_105.jpeg)

Atsidariusiame lange pasirinkite pagal ką skirstysite papildomas išlaidas ir spauskite **Gerai**.

![](_page_26_Picture_4.jpeg)

Kaip bus priskirtos papildomos išlaidos galite matyti stulpeliuose **Įtraukti į Intrastat sumą** ir **Įtraukti į Intrastat stat. vertę**.

Uždarykite puslapį ir registruokite užsakymą.

#### <span id="page-26-0"></span>**13. Kaip priskirti papildomas išlaidas, kurios turi įtakos Intrastat vertei, iš kito dokumento**

Tarkim, jūs jau užregistravote pirkimo užsakymą ir gavote sąskaitą faktūrą už prekių transportavimą iki Lietuvos iš logistikos įmonės.

#### ✓ **Pirmas veiksmas – raskite kvito numerį.**

Norėdami priskirti transportavimo išlaidas, turite žinoti **Kvito numerį**. Eikite į užregistruotą pirkimo SF ir jį raskite.

Paspauskite **Eilutės** → **Daugiau parinkčių** → **Eilutė** → **Prekės kvito eilutės**.

![](_page_27_Picture_59.jpeg)

#### Paspaudę pamatysite **Kvito Nr**. (dokumento eilutės gali turėti skirtingus kvito numerius):

![](_page_27_Picture_60.jpeg)

# Pastaba: kvito numerį taip pat galite rasti iš **Prekių knygos įrašų**.

# ✓ **Antras veiksmas – sukurkite pirkimo SF.**

Sukurkite pirkimo SF, kad priskirtumėte transportavimą prie prekių savikainos.

![](_page_27_Picture_61.jpeg)

Eilutėse pasirinkite papildomas išlaidas su požymiu: **Įtraukti į Intrastat stat. vertę**.

![](_page_28_Picture_52.jpeg)

#### ✓ **Trečias veiksmas – priskirkite papildomas išlaidas.**

Pelės žymekliu aktyvinkite eilutę **Pap. išlaidos (prekė)** → **Daugiau parinkčių** → **Eilutė →Susijusi informacija → Pap. išlaidų (prekių) priskyrimas.**

![](_page_28_Picture_53.jpeg)

Atsidaro puslapis papildomų išlaidų paskyrimui. Paspauskite **Pap. išlaidos** → **Gauti kvitų eilutes**.

![](_page_28_Picture_54.jpeg)

Atsidaro puslapis su registruotais pirkimo kvitais. Atsifiltruokite reikiamas eilutes pagal kvito numerį. Pažymėkite eilutes (CTRL + A) ir spauskite Gerai.

|              | 107111<br>Ω                |   | $\times$<br>eilutė               | X Atidaryti naudojant "Excel" |       |                      |                               |               |           |
|--------------|----------------------------|---|----------------------------------|-------------------------------|-------|----------------------|-------------------------------|---------------|-----------|
|              | <b>PIRK. KVITO EILUTĖS</b> |   |                                  |                               |       |                      |                               |               |           |
| ☑            | <b>DOKUMEN</b><br>NR.      |   | TIEK.-<br><b>SIUNTĖJO</b><br>NR. | <b>TIPAS</b>                  | NR.   | <b>APRAŠAS</b>       | <b>VIETOS</b><br><b>KODAS</b> | <b>KIEKIS</b> | MAT. VNT. |
| ☑            | 107111                     | ÷ | 32554455                         | Prekė                         | 80001 | Computer III 533 MHz | <b>RED</b>                    | 10            | Piece     |
| ☑            |                            | ŧ | 32554455                         | Prekė                         | 80002 | Computer III 600 MHz | <b>RED</b>                    | 10            | Piece     |
|              |                            |   |                                  |                               |       |                      |                               |               |           |
| $\checkmark$ |                            |   |                                  |                               |       |                      |                               |               | $\,$      |
|              |                            |   |                                  |                               |       |                      |                               |               |           |

Gerai Atšaukti

# Eilutės sukrenta į papildomų išlaidų priskyrimo formą. Paspauskite **Pap. išlaidos** → **Siūlyti pap. prekių išlaidų priskyrimą**.

![](_page_29_Picture_64.jpeg)

Atsidariusiame lange pasirinkite pagal ką skirstysite papildomas išlaidas ir spauskite **Gerai**.

![](_page_29_Picture_65.jpeg)

Kaip bus priskirtos papildomos išlaidos galite matyti stulpeliuose **Įtraukti į Intrastat sumą** ir **Įtraukti į Intrastat stat. vertę**.

Uždarykite puslapį ir registruokite sąskaitą.

# <span id="page-29-0"></span>**14. Rezultatas prekių knygos įrašuose**

Prekių knygos įrašuose yra išsaugoma informacija: Intrastat operacija, Tarifo Nr., Svoris neto, Kilmės šalies/regiono kodas, Šalies/regiono kodas, Sritis.

![](_page_30_Picture_124.jpeg)

Vertės įrašuose galite matyti transportavimo kainą ir kaip ji bus priskirta prie Intrastat vertės: **Įtraukti į Intrastat sumą** ir **Įtraukti į Intrastat statistinę vertę**.

![](_page_30_Picture_125.jpeg)

#### <span id="page-30-0"></span>**15. Kaip pasirinkti, kurių įrašų netraukti į Intrastat**

Galimybė nustatymo **Netraukti į Intrastat** pagalba PVM registravimo nustatymuose pasirinkti, kurioms Verslo PVM reg. grupės ir Prekės PVM reg. grupės kombinacijoms nebūtų reikalaujama užpildyti Intrastat informacijos pirkimo ir pardavimo dokumentuose ir tos kombinacijos eilutės nebūtų traukiamos į Intrastat ataskaitas. Pakeitimas aktualus klientams, kurie užsiima el. prekyba ne tik Lietuvoje, tačiau ir kitose šalyse. Pavyzdžiui, prekės parduodamos Vokietijoje iš įmonės sandėlio esančio taip pat Vokietijoje, tokių operacijų nereikia pateikti Intrastat.

PVM registravimo nustatymuose, reikalingai kombinacijai uždėkite nustatymą "Netraukti į Intrastat".

![](_page_30_Picture_126.jpeg)

#### <span id="page-30-1"></span>**16. Kaip pasirinkti, kuriems dokumentams taikyti reikalavimą pildyti Intrastat informaciją**

Galimybė pasirinkti, kuriems (pirkimo, pardavimo, perdavimo) dokumentams taikyti reikalavimą pildyti Intrastat informaciją. Aktualu klientams, kurie turi teikti tik pirkimo arba pardavimo Intrastat ataskaitas, Jeigu nereikia Intrastat informacijos pildyti pirkimų, pardavimų arba perdavimo dokumentuose, **Intrastat ataskaitų nustatymas** lentoje, reikia nuimti varnelę nuo reikiamo nustatymo

Intrastat nustatymas  $\propto$ Ši Intrastato versija bus nebenaudojama. Rekomenduojame jjungti Intrastato a... Sužinoti dau... | Išjungti šį praneš...  $\sim$ **II**I Išplėstinio "Intras... sąrašo nustatymas | Automatizuoti ∨ Mažiau parinkčių Bendra > Numatytosios operacijos  $\mathbb{\times}$ LBC LT Intrastat Naudoti LBC Intrastat ... Gauti tarifo Nr. iš · · · · · · · Registruoti įrašai Operacijos tipas prival... Gauti svorį neto iš matematika Registruoti įrašai Gabenimo būdas priv... Gauti kilmės šalį/regio... · Registruoti įrašai Pristatymo sąlygos pri... (O Gauti sritį iš matamata Registruoti įrašai Tarifo Nr. privalomas Naudoti gavimo/siunt... Svoris neto privalomas ... Tikrinti pirkimo pateik... Kilmės šalis/regionas ... Tikrinti pardavimo pat... Sritis privaloma **Sritis** Tikrinti perdavimo pat...

# <span id="page-31-0"></span>**17. Kaip generuoti Intrastat įrašus**

Atidarykite **Intrastat žurnalus** ir sukurkite naują paketą. Kiekvienam mėnesiui reikalinga sukurti naują paketą.

Statistinis periodas turi būti užpildytas metai + mėnuo (pavyzdžiui 2019 Liepa turi būti 1907)

![](_page_31_Picture_95.jpeg)

Atidarykite paketą ir spauskite **Apdoroti** → **Siūlyti eilutes**. Jeigu norite, kad į Intrastat žurnalą būtų pasiūlyti tik pirkimo dokumentai (SF), tuomet lauke **Eilučių siūlymo tipas** pasirinkite **Tik Pirkimų**, jeigu norite, kad būtų traukiami tik pardavimo dokumentai (SF), tuomet pasirinkite **Tik Pardavimų**. Jeigu norite, kad būtų įtraukiami tik Perdavimo užsakymai, tuomet rinkitės **Tik Perdavimų**. Reikšmė **Numatytos** reiškia, kad bus traukiamos visos tiek pirkimo, tiek pardavimo, tiek perdavimo operacijos. Jeigu norite, kad į Intrastat žurnalą nepapultų pirkimo eilutės su nulinėmis savikainomis pažymėkite **Praleisti nulines sumas**. Formoje jums nieko nereikia koreguoti, spauskite **Gerai**.

![](_page_31_Picture_96.jpeg)

Sukuriamos Intrastat žurnalo eilutės. Eilučių informaciją galima koreguoti.

![](_page_32_Picture_55.jpeg)

#### Kaip viską patikrinote ataskaitą reikia patvirtinti **Apdoroti → Patvirtinti paketą**.

![](_page_32_Picture_56.jpeg)

# Žurnalo paketas yra pažymėtas kaip **Patvirtintas**.

![](_page_32_Picture_57.jpeg)

# Tik patvirtintas žurnalo paketas gali būti eksportuojamas į XML failą.

#### <span id="page-32-0"></span>**18. Kaip eksportuoti Intrastat įrašus į XML failą**

#### Paspauskite **Apdoroti** → **Eksportuoti Intrastat į XML failą**.

Atsidaro užskausos forma, į ją reikia supildyti sekančius duomenis:

![](_page_33_Picture_63.jpeg)

![](_page_33_Picture_64.jpeg)

![](_page_34_Picture_200.jpeg)

XML formato failas išsaugomas jūsų kompiuteryje pagal naršyklės nustatymus.

XML formato failas turi būti suimportuotas į muitinės internetinę aplinką rankiniu būdu.

# **Naudinga informacija:**

Svoris eksporto metu apvalinamas trys skaičiai po kablelio, apvalinimas atliekamas eksporto į XML failą metu.

Statistinės ir faktūrinės vertės apvalinamos aritmetiškai, apvalinimas atliekamas eksporto į XML failą metu. Vertės iki 0,49 apvalinama į 1. 0 neapvalinamas. Jeigu reikia nekurti eilučių su 0 verte ataskaitoje **Siūlyti eilutes** pažymėkite opciją **Praleisti nulines sumas**.

# <span id="page-34-0"></span>**19. Kaip paruošti tikslinančią Intrastat ataskaitą**

Tikslinančios deklaracijos eksportas nėra realizuojamas. Tikslinanti Intrastat deklaracija yra rengiama rankiniu būdu.

Eiga:

- 1. Turi būti suformuojamas naujas Intrastat žurnalo paketas laikotarpiui, kuris turi būti tikslinamas pvz. 201912T.
- 2. Sugeneruojami duomenys už laikotarpį **Apdoroti** → **Siūlyti eilutes.**
- 3. Eksportuojami duomenys į excel lentelę, reikalinga peržiūrėti duomenų sutraukimą pagal tarifų nr., šalis ir pan.
- 4. Intrastat internetiniame puslapyje patikslinti duomenis rankiniu būdu.

#### <span id="page-35-0"></span>**20. Kaip keisti ataskaitos duomenis**

1. Situacija: patvirtinote žurnalo paketą su mygtuku **Patvirtinti paketą** ir pastebėjote, kad reikia koreguoti duomenis.

Sprendimas: Intrastat žurnalo pakete paspauskite **Apdoroti** → **Išvalyti patvirtinimą.**

![](_page_35_Picture_111.jpeg)

2. Situacija: eksportavote duomenis, Intrastat puslapis nepriėmė ataskaitos dėl kokios nors klaidos.

Sprendimas:

2.1 Intrastat paketų sąraše paspauskite mygtuką **Redaguoti sąrašą** ir rankiniu būdu

nuimkite varnelę **Duomenys eksportuoti**.

![](_page_35_Picture_112.jpeg)

2.2 Atidarykite žurnalo paketą **Apdoroti** → **Išvalyti patvirtinimą.**

![](_page_35_Picture_113.jpeg)

2.3 Koreguokite duomenis ir kartokite eksportą.

3. Situacija: norite ištrinti visus paketo duomenis.

Sprendimas: Intrastat žurnalo paketų sąraše paspauskite mygtuką **Valyti paketą**. Atkreipkite dėmesį, kad su šiuo mygtuku ištrinksite visus paketo duomenis.

![](_page_35_Picture_114.jpeg)

# <span id="page-36-0"></span>**21. Papildoma svarbi informacija**

# **Intrastat operacija**

Pirkimų ir pardavimų dokumentai turi požymį – **Intrastat operacija**. Jis pažymimas automatiškai. Kaip tai veikia:

Pirmiausiai turi būti supildyta informacija puslapyje **Šalys/Regionai**, laukai **ES šalies/regiono kodas** ir **Intrastat kodas**. Vietinei šaliai irgi turi būti užpildyta.

**Tiekėjų**, **pirkėjų, vietos kortelėse** turi būti supildytas laukas **Šalies/regiono kodas**. Šalies regiono kodai taip pat turi būti supildyti adresuose: tiekėjas – Užsakymo adresai, pirkėjas – Gavėjo adresai. Pagal žemiau aprašytas sąlygas kiekvienas dokumentas yra patikrinamas ir jeigu operacija identifikuojama kaip pirkimas/pardavimas iš ES yra pažymima **Intrastat operacija**.

Pirkimo SF/užsakymas:

- Jeigu Pirkti (Buy-from) šalies/regiono kodas ir Siųsti (Ship-to) šalies regiono kodas yra užpildyti ir nesutampa.
- Jeigu Siųsti (Ship-to) yra tuščias, Pirkti (Buy-from) yra palyginamas su šalies/regiono kodu įmonės informacijoje.
- Jeigu Siųsti (Ship-to) ir Pirkti (Buy-from) yra tušti, PVM šalies/regiono kodas yra palyginamas su šalies reginio kodu įmonės informacijoje.
- Jeigu Pirkti (Buy-from) yra tuščias, Siųsti (Ship-to) yra palyginamas su PVM šalies/regiono kodu.

Pirkimo grąžinimo pažyma/užsakymas:

- Siųsti (Ship-to) yra palyginamas šalies/regiono kodui įmonės informacijoje.
- Jeigu Siųsti (ship-to) yra tuščias, PVM šalies/regiono kodas yra palyginamas su šalies/regiono kodu įmonės informacijoje.

Pardavimo SF/užsakymas:

- Siųsti (Ship-to) šalies/regiono kodas yra palyginamas su šalies/regiono kodu įmonės informacijoje.
- Jeigu Siųsti (Ship-to) yra tuščias, PVM šalies/regiono kodas yra palyginamas su šalies reginio kodu įmonės informacijoje.

Pardavimo grąžinimo pažyma/užsakymas:

- Siųsti (Ship-to) šalies/regiono kodas yra palyginamas su PVM šalies/regiono kodu.
- Jeigu Siųsti (ship-to) yra tuščias, PVM šalies/regiono kodas yra palyginamas su šalies regiono kodu įmonės informacijoje.

# **Intrastat duomenys – Siūlyti eilutes**:

Intrastat žurnalo eilutės nesukuriamos verslo ir prekės PVM registravimo kombinacijoms, kurios **PVM registravimo nustatymuose** pažymėtos **EU paslaugos.**

Intrastat žurnalo eilutės nesukuriamos prekių knygos įrašams, kurie pažymėti **Tikslinimas**. Požymis uždedamas atšauktoms siuntimo/gavimo eilutėms.

# **Atšaukti/Koreguojamieji pirkimo/pardavimo dokumentai**:

• Jeigu registruotas dokumentas pažymėtas **Atšaukta** arba **Koreguojamasis** Intrastat žurnalo eilutė bus kuriama su "-" ženklu, eilutės tipas nekeičiamas.

Pavyzdžiui, **atšaukus pirkimo SF** ir **pažymėjus atšaukimą**: pirkimo SF – Siuntimas, Grąžinimo pažyma – Siuntimas. **Atšaukus pirkimo SF** ir **nepažymėjus atšaukimo**: pirkimo SF – Siuntimas, Grąžinimo pažyma – Gavimas.

![](_page_37_Picture_129.jpeg)

• Jeigu sugrupuota Intrastat žurnalo eilutė su "-" nebus eksportuojama eilutės numeris Intrastat žurnale ir XML faile nesutaps.

![](_page_37_Picture_130.jpeg)

#### **Papildomos išlaidos pradavimo SF:**

Jeigu norėtumėte rodyti transportavimo išlaidas prie pardavimo dokumentų, tam reikėtų susikurti naują papildomų išlaidų kodą ir pasižymėti **Įtraukti į intrastat sumą**. Pardavimo dokumentui papildomos išlaidos turi būti priskirtos iš tos pačios pardavimo sąskaitos/užsakymo.

#### **Intrastat žurnalas - LBC Statistinė vertė**

Vietoj standartinio stulpelio Statistinė vertė pridėta - **LBC Statistinė vertė.** Stulpelyje galima duomenis koreguoti rankiniu būdu. Skirta, kad būtų išvengta klaidų suimportavus XML failą į muitinės sistemą, jeigu papildomos išlaidos buvo priskirtos neteisingai.

#### **Intrastat – Išorinis dokumento Nr.**

Intrastat žurnale pridėtas paslėptas stulpelis – **Išorinis dokumento nr.** Tam tikrais atvejais galima pasitikrinti Išorinio dokumento Nr. informaciją. Jeigu pirkimo atveju norima pasitikrinti tokią informaciją reikia: pirkimo užsakymo antraštėje vienodą informaciją supildyti laukuose Tiekėjo SF Nr. ir Tiekėjo važtar. Nr.:

#### **Pristatymo sąlygų kodas**

Pirkimo ir pardavimo dokumentuose nurodytas pristatymo sąlygų kodas, intrastat žurnale sugeneravus eilutes atsiranda laukelyje Važt. Būdo kodas. Funkcija Eksportuoti Intrastat į XML failą, naudoja būtent šio lauko informaciją (ne laukelio Transaction Specification).

#### **Intrastat apps'o suinstaliavimas/išinstaliavimas**

Jeigu įmonėje buvo naudojamas intrastat apps'as, buvo sukurti Intrastat nustatymai, ir vėliau dėl kažkokių priežasčių apps'as buvo išinstaliuotas ir vėl suinstaliuotas, tai atliekant pakartotinį suintaliavimą intrastat nustatymai bus paliekami, kokie buvo prieš išinstaliavimą. Jeigu apps'as yra suinstaliuojamas pirmą kartą, nustatymai yra užpildomi.

#### **Pridėti laukai į puslapius:**

22 Pirkėjų sąrašas Operacijos tipas; paslėptas. Pristatymo sąlygų kodas; paslėptas. Gabenimo būdas, paslėptas.

27 Tiekėjų sąrašas Operacijos tipas; paslėptas. Pristatymo sąlygų kodas; paslėptas. Gabenimo būdas, paslėptas.

139 Registruoto pirkimo SF eilutės Kilmės šalies/regiono kodas, paslėptas. Tarifo Nr.

141 Registruotos pirkimo grąžinimo pažymos eilutės Kilmės šalies/regiono kodas, paslėptas. Tarifo Nr.

133 Registruotos pardavimo sąskaitos eilutės Kilmės šalies/regiono kodas, paslėptas. Tarifo Nr.

135 Registruotos pardavimo grąžinimo pažymos eilutės Kilmės šalies/regiono kodas, paslėptas. Tarifo Nr.

31 Prekių sąrašas Kilmės šalies/regiono kodas, paslėptas.

38 Prekių knygos įrašai Šalies/regiono kodas

<span id="page-39-0"></span>**22. Kaip atjungti Intrastat produkto naudojimą diegiant su kitomis lokalizacijomis?**

#### <span id="page-39-1"></span>*Nustatymai*

Norint atjungti Intrastat produkto naudojimą įmonėje reikia atlikti tokius žingsnius:

1. Pirmiausiai **Intrastat nustatymas** LBC LT Intrastat skirtuke nuimame varnelę **Naudoti LBC Intrastat šioje įmonėje**. Toliau nuimame ir visas kitas sužymėtas varneles, esančias skirtuke:

![](_page_39_Picture_68.jpeg)

Nuėmus varnelę "Naudoti LBC Intrastat" visi tuo metu prisijungę vartotojai turi atsijungti nuo aktyvių sesijų. Persijungus pradeda galioti nauji nustatymai.

2. Nustatymų lange **PVM ataskaitų konfigūracija**, laukelyje **Siūlyti eilučių kodinio ID** pakeičiame ataskaitos ID į vieną iš standartinių ar pageidaujamų kodinių:

![](_page_39_Picture_69.jpeg)

3. Jeigu vartotojams buvo priskirta anksčiau, tuomet turi būti **nuimamas** teisių rinkinys **LBC Intrastat**.

# <span id="page-40-0"></span>*Funkcionalumo prieinamumas*

Atjungus LBC Intrastat naudojimą, naudojantis varnele **Naudoti LBC Intrastat šioje įmonėje** ir nuėmus teisių rinkinį LBC Intrastat, vartotojas nebematys arba negalės pasiekti sekančio funkcionalumo:

- 1. **Intrastat nustatymai** nustatymų lange nebematomas skirtumas **LBC LT Intrastat**.
- 2. **Pirkėjas/Tiekėjas kortelė** nerodomi laukai Operacijos tipas, Gabenimo būdas.
- 3. **Prekės kortelė** nerodomas laukas Netraukti į Intrastat.
- 4. **Pap. išlaidos (prekės)** nerodomi laukai Įtraukti į Intrastat sumą, Įtraukti į Intrastat stat. Vertę.
- 5. **Prekių knygos įrašai** nerodomi laukai Tarifo Nr., Intrastat operacija, Neto svoris, Kilmės šalies/regiono kodas.
- 6. **Pirkimo/pardavimo neregistruotų dokumentų eilutės** nerodo laukų Kilmės šalies/regiono kodas, Tarifo Nr..
- **7. Intrastat žrn. Paketai –** nematomas laukas Paketas patvirtintas.
- 8. **Intrastat žurnalo eilutės** nematomi LBC laukai.
- 9. **Intrastat žurnalo veiksmų juostoje**  nematomi veiksmai Tikrinti duomenis Excel, Eksportuoti instrastat į XML failą, Patvirtinti paketą, Atšaukti patvirtinimą
- 10. Atliekant pirkimo, pardavimo operaciją neatliekamas tikrinimas, ar tai intrastat operacija, nereikalaujama užpildyti laukų.

# <span id="page-40-1"></span>**23. Microsoft standartinis Business Central Intrastat funkcionalumas**

Naujas Microsoft standartinis Intrastat funkcionalumas jau pritaikytas LT reikalavimams, todėl pateikiame instrukciją, kaip įjungti naują funkcionalumą ir kokie yra funkcionalumo pasikeitimai. Funkcionalumą būtina įsijungti, nes 24 Business Central versijoje įjungimas įvyks automatiškai.

Funkcionalumą naujinkite tuomet, kai pateiksite Intrastat ataskaitą už praėjusį mėnesį. Pvz: balandžio 10 dieną pateiksite Intrastat ataskaitą už kovo mėn. Kai pateiksite, galite įsijungti naują Intrastat funkcionalumą.

# **Pastaba: visos prieš tai pateiktos Intrastat ataskaitos sąraše išnyksta.**

# <span id="page-40-2"></span>*Kaip įjungti standartinį Intrastat funkcionalumą?*

Puslapyje **Funkcijų valdymas** suraskite funkciją "Funkcijos atnaujinimas: pakeiskite esamą Intrastat funkciją nauju Intrastat plėtiniu". Laukelyje **Įjungta** pasirinkite **All Users**

![](_page_40_Picture_197.jpeg)

#### Paspaudę **All Users** gausite pranešimą, spauskite **Taip**

![](_page_41_Picture_1.jpeg)

#### Tuomet įsijungs **Intrastat ataskaitų nustatymų** vedlys, spauskite **Kitas**

![](_page_41_Picture_3.jpeg)

Intrastat ataskaitų nustatymai užpildomi automatiškai arba perkeliami iš prieš tai buvusios **Intrastat nustatymų lentelės**. Čia nieko papildomai pasirinkti ar keisti nereikia, spauskite **Kitas** kol prieisite paskutinį **Intrastat ataskaitų nustatymų** puslapį, tuomet spauskite **Baigti.**

![](_page_41_Picture_68.jpeg)

Atgal Kitas Baigti

#### Intrastat ataskaitų nustatymai

![](_page_42_Picture_52.jpeg)

![](_page_42_Picture_53.jpeg)

Atgal Kitas Baigti Funkcijų valdymo puslapyje, matosi, kad naujas Intrastat funkcionalumas įjungtas ir tam, kad pakeitimai įsigaliotų, reikalinga atsijungti ir vėl prisijungti prie Business Central.

![](_page_42_Picture_54.jpeg)

#### <span id="page-42-0"></span>*Kas keičiasi įjungus naują Intrastat funkcionalumą?*

• **Intrastat nustatymas** puslapį keičia **Intrastat ataskaitų nustatymai.** Paieškoje galite ieškoti puslapio **Intrastat nustatymai,** tačiau gausite pranešimą ir būsite nukreipti į **Intrastat ataskaitų nustatymai** puslapį

44

 $\mathbf{x}^k$   $\mathbf{X}$ 

![](_page_43_Picture_65.jpeg)

• **Intrastat žurnalai** puslapį keičia **Intrastat ataskaitų sąrašas.** Paieškoje galite ieškoti puslapio **Intrastat žurnalai,** tačiau gausite pranešimą ir būsite nukreipti į **Intrastat ataskaitų sąrašas**  puslapį.

![](_page_43_Picture_2.jpeg)

# <span id="page-43-0"></span>*Kaip generuoti Intrastat įrašus su nauju Intrastat funkcionalumu?*

Atidarykite **Intrastat ataskaitų sąrašą** ir sukurkite naują Intrastat ataskaitą. Kiekvieną mėnesį reikalinga sukurti naują ataskaitą.

![](_page_43_Picture_66.jpeg)

Norėdami sukurti eilutes ataskaitoje, spauskite **Siūlyti eilutes.** Sukuriamos Intrastat ataskaitos eilutės. Kai patikrinate eilutes, ataskaitą reikia patvirtinti, spauskite **Patvirtinti ataskaitą.**

![](_page_44_Picture_64.jpeg)

![](_page_44_Picture_65.jpeg)

Atšaukti

Gerai

![](_page_44_Picture_66.jpeg)

Tik patvirtinta ataskaita gali būti eksportuojama.

STAT0000003

Intrastat ataskaitos eksporto funkcionalume niekas nesikeičia. Eksportas atliekamas spaudžiant **Eksportuoti Intrastat į XML failą.**

#### <span id="page-44-0"></span>*Kaip keisti ataskaitos duomenis?*

Parinktys

Intrastat Nr.

1. Situacija: patvirtinote Intrastat ataskaitą su mygtuku **Patvirtinti ataskaitą** ir pastebėjote, kad reikia koreguoti duomenis.

Sprendimas: Intrastat ataskaitoje paspauskite **Atšaukti patvirtinimą.**

![](_page_45_Picture_52.jpeg)

- 2. Situacija: eksportavote duomenis, muitinės puslapis nepriėmė ataskaitos dėl kokios nors klaidos. Sprendimas:
- > Intrastat ataskaitoje paspauskite **Valyti lauką Duomenys eksportuoti**

![](_page_45_Picture_53.jpeg)

#### > Intrastat ataskaitoje spauskite **Atšaukti patvirtinimą**

![](_page_45_Picture_54.jpeg)

- > Koreguokite duomenis ir kartokite eksportą.
- 3. Situacija: norite ištrinti visus paketo duomenis.

Sprendimas: Intrastat ataskaitoje paspauskite mygtuką Valyti Intrastat ataskaitą.

![](_page_45_Picture_55.jpeg)

**Atkreipkite dėmesį, kad su šiuo mygtuku ištrinsite visus ataskaitos duomenis.**